## **EXCEL PRACTICE #3: Roster Sorting**

## **New Skills:**

- B/I/U
- Sort Data
- Copy and Paste Data
- Auto Adjust Column Width
- 1. Open your Excel Practice workbook
- 2. Rename Sheet 3 **Roster**. Give the tab a color
- 3. Insert a header with the title **Roster**
- 4. In cell A6, change the XX to the current year
- 5. **Bold** cells A1 & A6
- 6. **Italic** and **Underline** cells B9:E9
- 7. Sort the data by Last Name
	- a. Select cells B9:E35
		- b. Home>Editing>Sort & Filter
		- c. Select Custom Sort….
		- d. In the Sort dialog box, make sure the My data has headers is checked.
		- e. In Sort by, select Last
		- f. The Order should be A to Z
- 8. Select B9:E35 and **Copy and** Paste to G9 a. Right-Click>Copy/Paste, Ctrl +  $C/V$ , Home>Clipboard
- 9. The #### tell us a column is not wide enough to display the data. We need to adjust the column width
	- a. Auto adjust column J

35

Zondac

Jennifer

65214

8/14/2001

Presar

Jeremy

29291

August 16, 2002

- 10. Sort the data in cells G9:J35 by ID #, Largest to Smallest
- 11. Sort the data in cells G9:J35 by Birth Date, Oldest to Newest
- 12. Format the date as Month DD, YYYY
- 13. Save

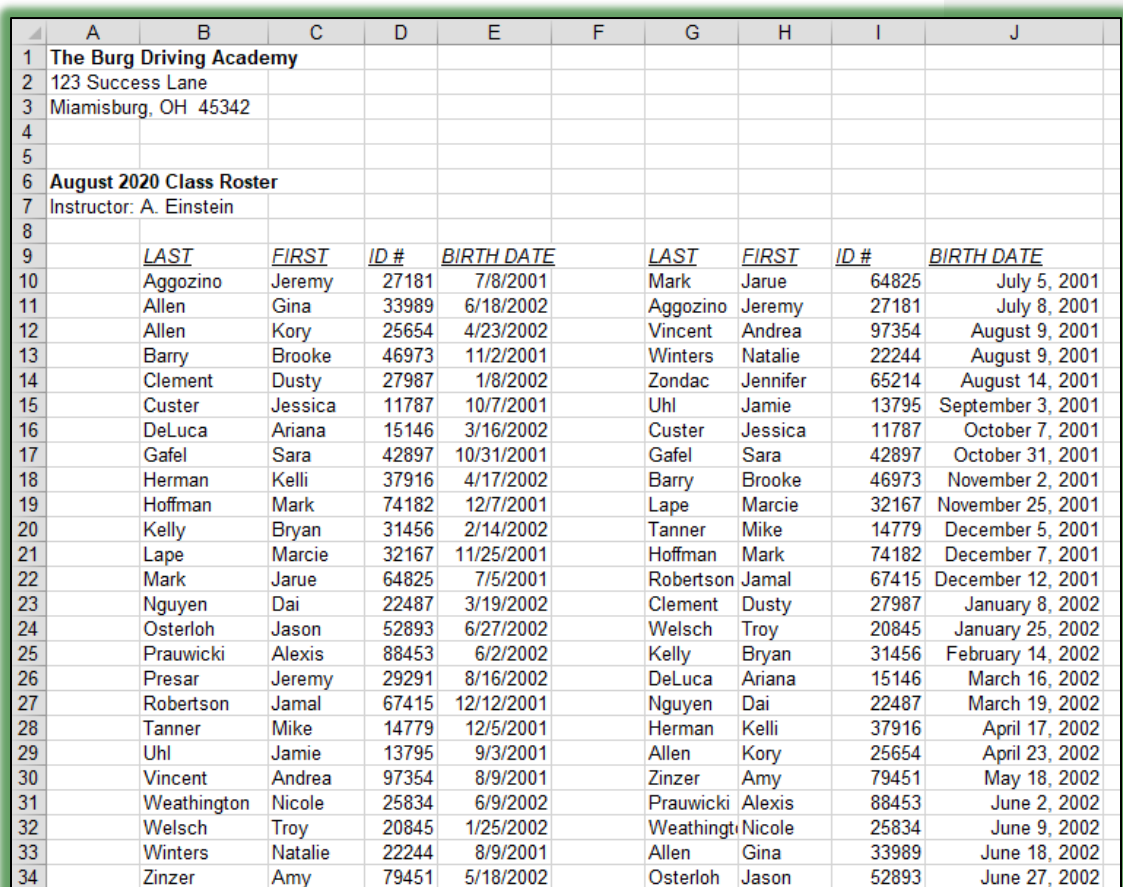

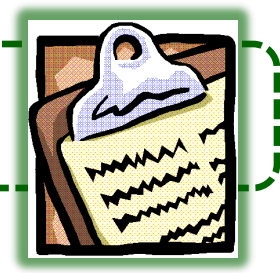

Format Dates

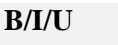

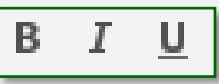

 $Bold = Ctrl + B$ Italic =  $Ctrl + I$ Underline  $=$  Ctrl  $+$  U

## **Sorting**

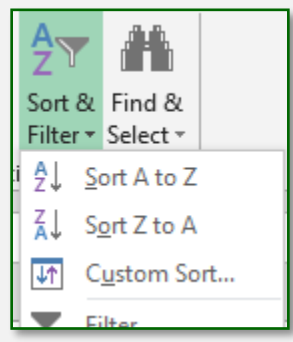